### How to Create an Interlibrary Loan Path for Libraries in the Courier Project

#### LOG-IN:

- 1. Go to <a href="http://firstsearch.oclc.org/admin">http://firstsearch.oclc.org/admin</a>
- 2. Enter your ILL authorization and password

#### CREATE A CUSTOM HOLDINGS GROUP:

1. Click on the Resource Sharing tab. You should see something similar to the following:

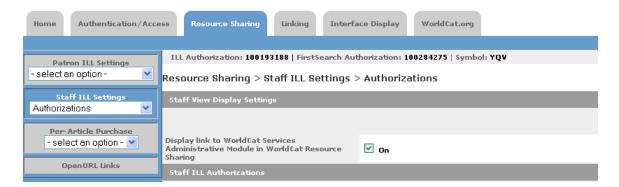

- 2. Click on the downward pointing arrow beside Authorizations (appears under Staff ILL Settings on the left of the screen).
- 3. Click Custom Holdings Groups You should see something similar to the following:

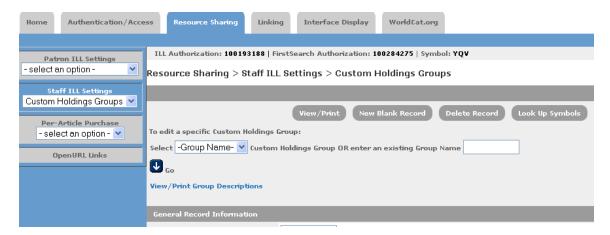

- 4. Scroll down the page and under the General Record Information type in a name for the Group (for example courier)
- 5. Enter the symbols for each of the participating libraries in the large box beside Symbols to be added or removed. For example, YQV is the symbol for Great Falls Public Library. See the Statewide Projects webpage <a href="http://msl.state.mt.us/For\_Librarians/Statewide\_Projects/default.asp">http://msl.state.mt.us/For\_Librarians/Statewide\_Projects/default.asp</a> for the current list of participating libraries and their symbols.

- 6. Click Add Symbols
- 7. Click Save Changes

# ADD COURIER GROUP TO AN EXISTING CUSTOM HOLDINGS PATH: (see next set of directions to create a new custom holdings path)

- 1. Click on downward pointing arrow beside Custom Holdings Groups
- 2. Click Custom Holdings Path. You should see something similar to this:

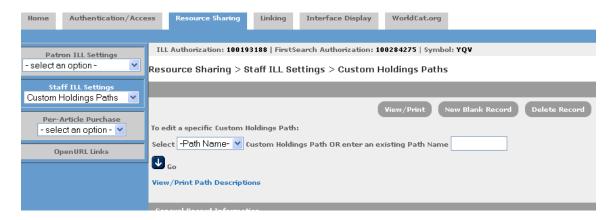

- 3. Click the downward pointing arrow beside Path Name in the middle of the screen.
- 4. Click on the Path that you would like to add the courier libraries to and click GO.
- 5. Click on the Courier Group that you created previously. It should appear under Groups Available to be included in the path.
- 6. Click on the add arrow to the right of this box
- 7. Click the up or down arrow to move the courier group to first place in the list.
- 8. Click Save Changes

You should now be able to see this path when using FirstSearch for Interlibrary Loan.

## **CREATING A NEW PATH:** (if you haven't used holding paths before)

- 1. Click on downward pointing arrow beside Custom Holdings Groups
- 2. Click Custom Holdings Path. You should see something similar to this:

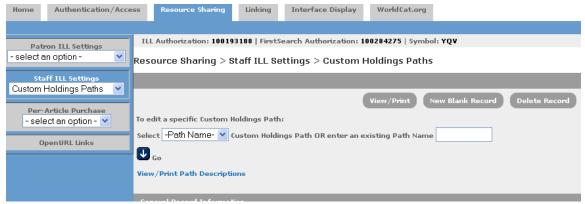

- 3. Type a name for you path. (For example type in books for a path you would use when borrowing books from other libraries. Some libraries also have a different path for A/V, etc.)
- 4. Type in a path description (optional)
- 5. Click on the Courier group that you created in the first part of this process. It should appear under Groups available to be included in the path.
- 6. Click on the add arrow beside the box.
- 7. If you have other groups you can add them to this path. The key is to make sure that the courier group is listed first. You can use the up and down arrow keys to move it to the correct position.
- 8. Click Save Changes

You should now be able to see this path when using FirstSearch for Interlibrary Loan.

**CUSTOM HOLDINGS GROUP FOR COURIER PARTICIPANTS LENDING AV MATERIALS** 12/20/2010

MZE,YQV,MZI,YVT, MZG,YNZ,Y38,Y36, MZC,Y64,Y59,Y44,Y83,CLNCY,BLZ,YPQ, Y65,YZQ,YZS,FKK,YZK